### Como recuperar sua senha no M3BANK

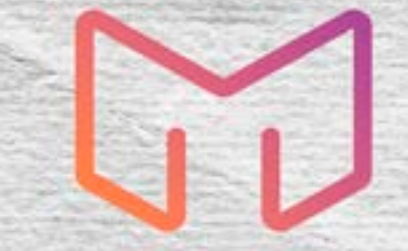

# **M3Bank**

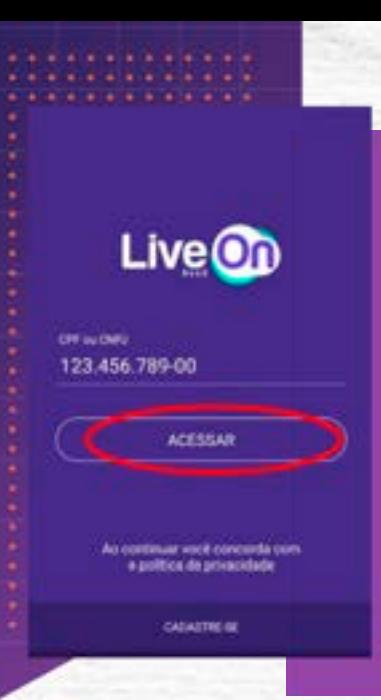

## CPF<br>SSAR". Informe o seu CPF cadastrado e clique em **"ACESSAR".**

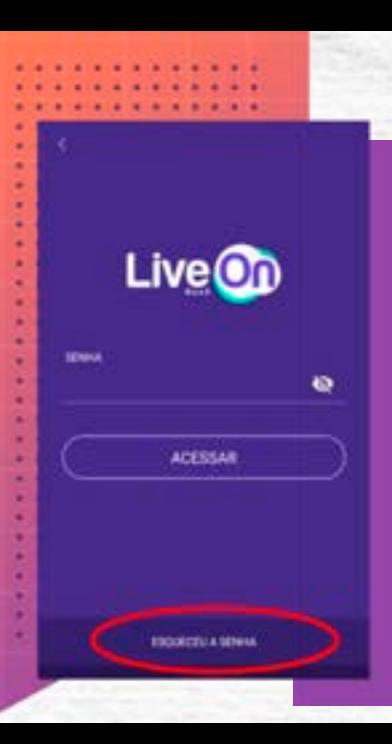

#### Clique em "ESQUECEU A SENHA".

### Esqueceu a senha?

Digite any CPF, Iremos ibe enviar um para que você ponsa redefinir sua senha.

#### **Van** 12345678900

Informe seu CPF e clique em "Confirmar" e você receberá um e-mail para recuperar sua senha.

# Cadastre sua nova senha **Hillard ESSAGE TRAFADAJLI TATINI** *VSSAN*

**Cadastre sua nova senha e confirme, logo abaixo clique em " Confirmar senha".**

#### Parabéns

nova senha<br>cadastrada<br>m sucesso. **Sua nova senha foi cadastrada com sucesso.**

### PensadoParaVocê **UMOOO** @m3bank m3-bank.com

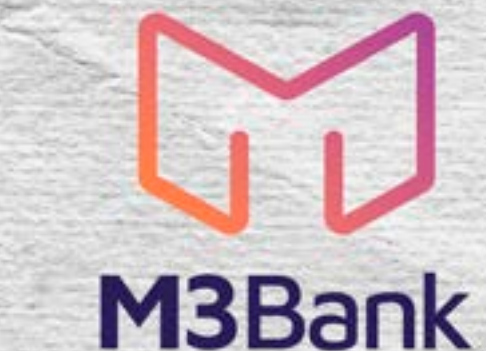